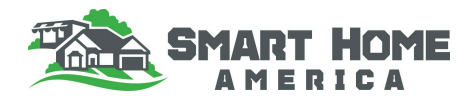

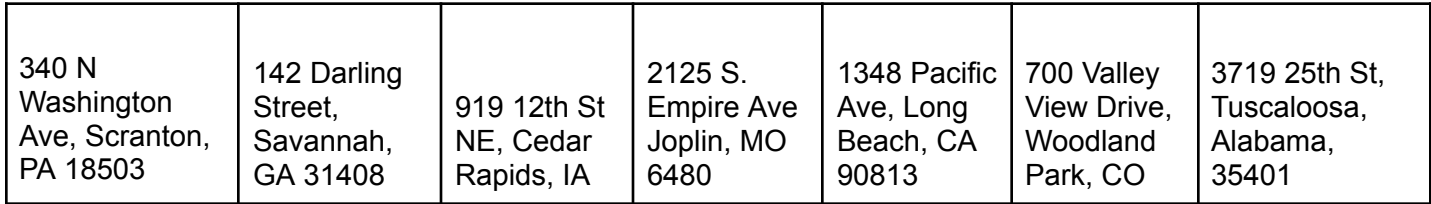

## **Wind**

### Part 1: ATC Hazard Tool - Click [Here](https://hazards.atcouncil.org/#/)

- 1. Type the address of your lot into the search bar and click search
- 2. Choose the applicable ASCE standard for your area. This is determined by your local building code.
- 3. In this case, use the wind speed calculated under Risk Category II. This is the Risk Category for residential construction.
- 4. Use the wind speed ranges below to identify the FORTIFIED Home standard applicable to your area.

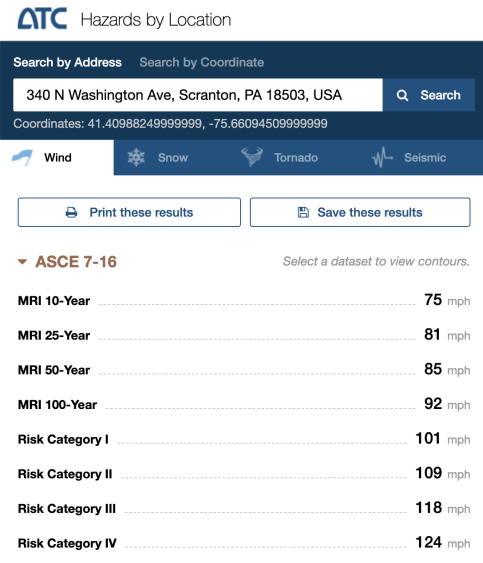

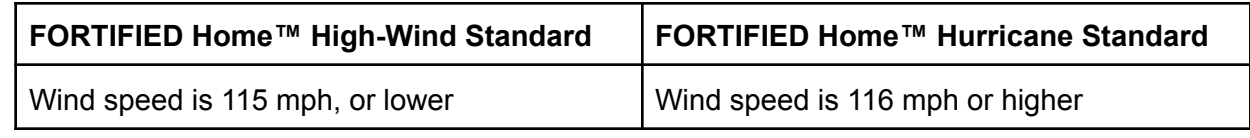

### Part 2: Tornado Resources

FEMA National Risk Index for Tornadoes- Click [Here](https://hazards.fema.gov/nri/map) IBHS Tornado Resources- [Click](https://ibhs.org/wind/tornado-resources/) Here NOAA's Storm Prediction Center Tornado History (1950-2020)- [Click](https://www.spc.noaa.gov/gis/svrgis/images/tornado.png) Here FEMA Safe Rooms - Click [Here](https://www.fema.gov/emergency-managers/risk-management/safe-rooms)

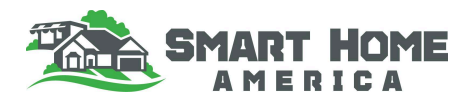

# **Flood**

Part 1: Flood Factor - Click [Here](https://floodfactor.com/)

- 1. Type in the address and hit search.
- 2. Look for flood risk on the property.

Part 2: ASCE 7 Hazard Tool - Click [Here](https://asce7hazardtool.online/)

- 1. Type the address of your lot into the search bar and click search.
- 2. Choose "ASCE/SEI 7-16" from the Standard Version dropdown menu.
- 3. Select "II" from the Risk Category dropdown.
- 4. Choose "Flood" from the Load Types menu.
- 5. Click the "View Results" button.
- 6. You can click the 'Overlay" slider button to see the map.

## **Wildfire**

Wildfire Risk to Communities - Explore by States and Counties - Click [Here](https://wildfirerisk.org/explore/)

# **Hail**

NOAA's Storm Prediction Center Hail History (1955-2020) - Click [Here](https://www.spc.noaa.gov/gis/svrgis/images/hail.png)

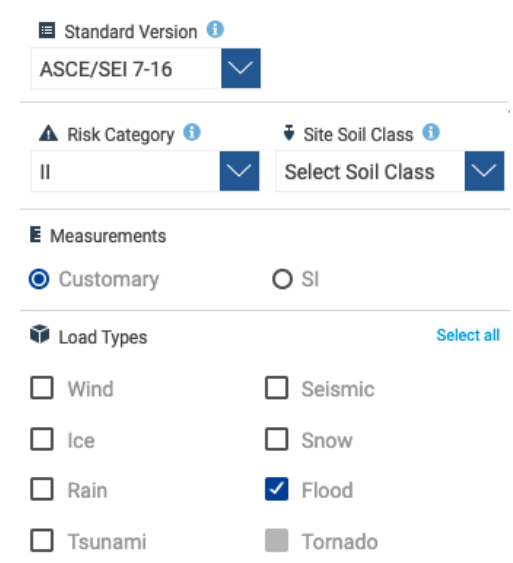